# **MDH** Minnesota<br>
Department of Health **MINNESOTA IMMUNIZATION INFORMATION CONNECTION**

## Adolescent Immunization Assessment MIIC USER GUIDANCE

The Adolescent Immunization Assessment Report in the Minnesota Immunization Information Connection (MIIC) indicates the up-to-date adolescent immunization rates for a group of people. Health care providers and local public health agencies are encouraged to use this feature to monitor immunization rates and conduct outreach to ensure that adolescents receive age-appropriate vaccinations.

This feature produces a **Summary Report**. The summary report includes up-to-date immunization rates for a selected group of adolescents, looking at vaccination with tetanus, diphtheria, and acellular pertussis vaccine (Tdap), meningococcal conjugate vaccine (MCV4), and human papillomavirus (HPV) vaccine, and an adolescent vaccine missed opportunity rate.

This guide describes how to use, and interpret results from, the Adolescent Immunization Assessment Report feature in MIIC.

## **Contents**

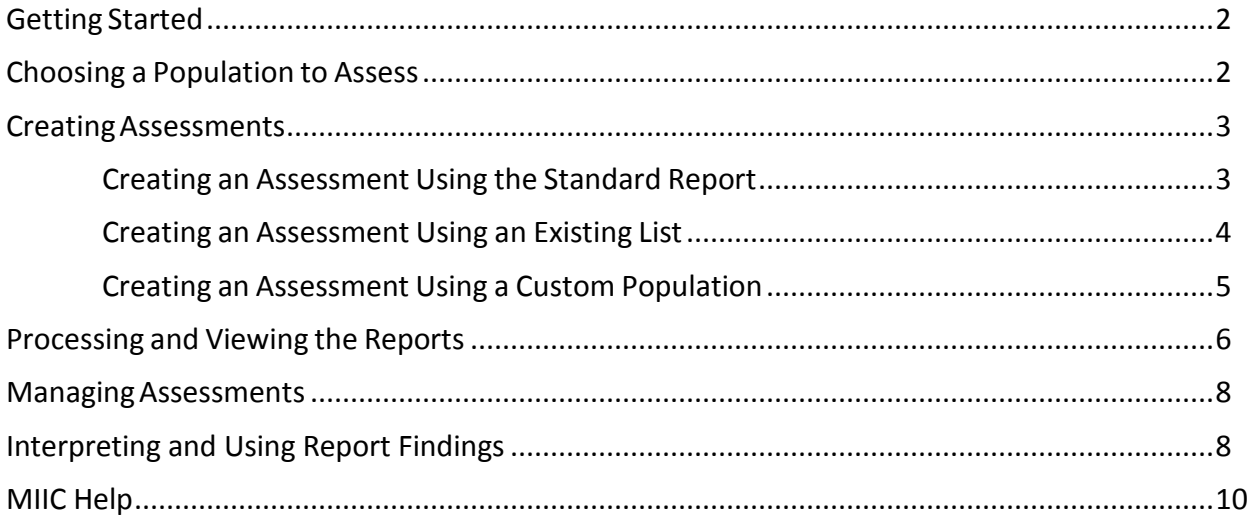

## Getting Started

- 1 Log into MIIC using your organization code, username, and password.
- 2 In the left-hand side menu bar, go to **Assessment Reports** and then select **create assessment**. This will take you to the Assessment Reports page. If you do not have access to these menu items, contact your MIIC regional coordinator for assistance.

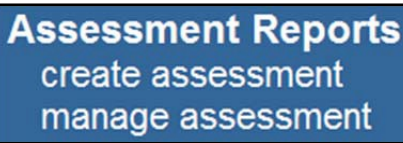

3 If you want to review assessment reportsthat you have already made, click on **manage assessment**. Assessment cohorts are saved for 30 days.

### Choosing a Population to Assess

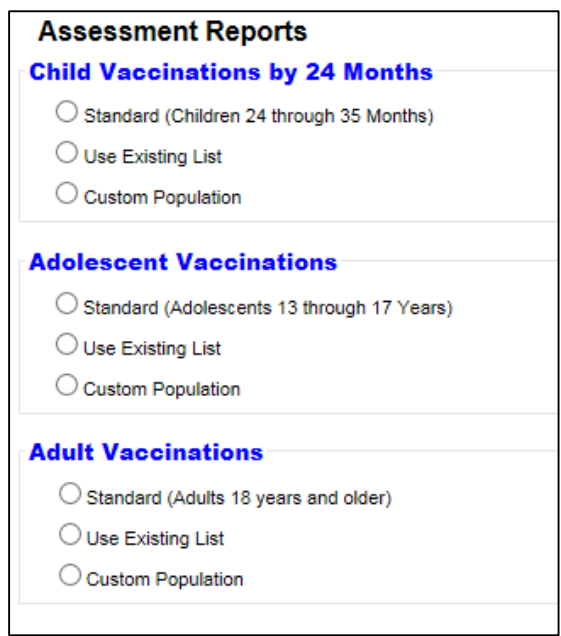

The Assessment Reports section allows users to choose a population to assess:

- A standard population of adolescents 13 through 17 years old,
- A population defined by an existing list within MIIC, or
- A custom, user-defined population.

This guide will only discuss adolescent assessment reports. There are separate user guides for the childhood and adult immunization assessments.

#### ADOLESCENT IMMUNIZATION ASSESSMENT - MIIC USER GUIDE

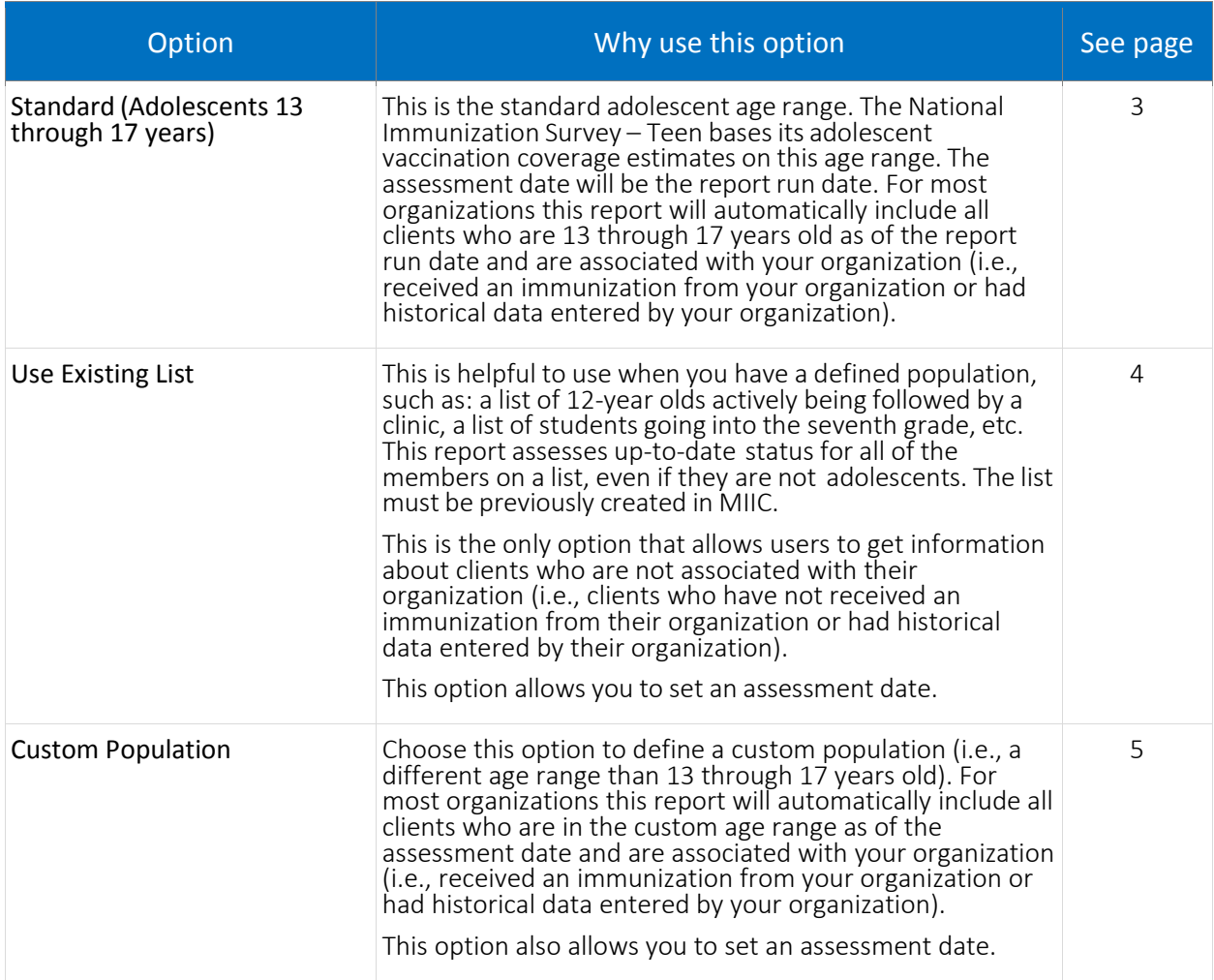

## Creating Assessments

This section will go into detail about how to create each of the three report options.

### Creating an Assessment Using the Standard Report

1 Within the Assessment Reports section, choose **Standard (Adolescents 13 through 17 years)**. This will take you to the Standard Adolescent Assessment Report page. The birth date range will automatically calculate for adolescents who are 13 through 17 years old as of the day you are running the report. This means that it will include those who just turned 13 on the day that you are running the report through those who will be turning 18 on the next day.

![](_page_2_Picture_495.jpeg)

- 2 Most users will skip to step 3 below; however, local public health agencies will have an additional option to set the **Client Associations**for the assessment. This allows public health organizations to conduct either clinic-based or population-based assessments.
	- A **Clients Associated with (Organization Name)**: This option selects all clients within MIIC who are associated with your organization (i.e., received an immunization from your organization or had historical data entered by your organization) and are 13 through 17 years old as of the date the report is run. Use this option for clinic-based assessments.
	- B **Clients Residing in Selected Counties below**: This option selects all clients within MIIC who reside in the selected counties. Use this option for population-based assessments.
		- After selecting the county or counties, you must click the **Add >** button. Continue until you have chosen all of the counties you want to include in the report. If you have counties in the **Selected Counties** box that you do not want, highlight the counties and click the **< Remove** button.

![](_page_3_Picture_640.jpeg)

3 You have the option to enter a name for the assessment in the box next to **Assessment Name**.

![](_page_3_Picture_641.jpeg)

4 Click the **Generate** button. See page 6 for the next steps for processing and viewing the reports.

#### Creating an Assessment Using an Existing List

- 1 Within the Assessment Reports section, choose **Use Existing List**.
- 2 On the next page **select the appropriate existing list** from the drop-down menu. Note: the lists are displayed in alphabetical order.
	- A To create a list in MIIC, consult the Using Lists in MIIC User [Guidance](http://www.health.state.mn.us/divs/idepc/immunize/registry/hp/trainlists.html) [\(www.health.state.mn.us/divs/](http://www.health.state.mn.us/divs)idepc/immunize/registry/hp/trainlists.html).
	- B The **Assessment Date** allows you to calculate the vaccination status as of a certain date.
	- C You have the option to enter a name for the assessment in the box next to **Assessment Name**.

![](_page_4_Picture_565.jpeg)

3 Click the **Generate** button. See page 6 for the next steps for processing and viewing the reports.

#### Creating an Assessment Using a Custom Population

- 1 Within the Assessment Reportssection, choose **Custom Population**.
- 2 Select the **Age Range** of clients to assess.
	- A Enter the beginning age in the **Beginning Age** box and enter the ending age in the **Through Ending Age** box in years. The example below would look at adolescents who were 13 years old as of 6/1/13 (i.e., those who turned 13 on 6/1/13) up to those who were one day short of turning 14 years old. The birth date range will calculate for the age that you select as soon as you click outside the **Through Ending Age** box or tab to the next field.
	- B Change the **Age as of Date** to alter the birth date range for the clients to be assessed.

![](_page_4_Picture_566.jpeg)

- 3 Most users will skip to step 5 below; however, local public health agencies will have an additional option to set the **Client Associations**for the assessment. This allows public health organizations to conduct either clinic-based or population-based assessments.
	- A **Clients Associated with (Organization Name)**: This option selects all clients within MIIC who are associated with your organization (i.e., received an immunization from your organization or had historical data entered by your organization) and are 13 through 17 years old as of the date the report is run. Use this option for clinic-based assessments.
	- B **Clients Residing in Selected Counties below**: This option selects all clients within MIIC who reside in the selected counties. Use this option for population-based assessments.

▪ After selecting the county or counties, you must click the **Add >** button. Continue until you have chosen all of the counties you want to include in the report. If you have counties in the **Selected Counties** box that you do not want, highlight the counties and click the **< Remove** button.

![](_page_5_Picture_458.jpeg)

4 Normally, users want to use the current date as the assessment date and will go onto step 6. However, some users will want to change the assessment date. For example, a user might want to assess a clinic's rates over time and could go back to the first of the year (or any other date in the past) to get a baseline measurement. Use the calendar or enter the date in the mm/dd/yyyy format (slashes will auto-fill) to change the assessment date.

![](_page_5_Picture_459.jpeg)

5 You also have the option to enter a name for the report in the box next to **Assessment Name**.

![](_page_5_Picture_460.jpeg)

6 Click the **Generate** button. See the instructions below for the next steps for processing and viewing the reports.

## Processing and Viewing Reports

- 1 Once you have clicked the Generate button to create any of the reports, the **Manage Assessments** page will open. New reports will appear under **Assessment Cohorts.**
- 2 Click the **Refresh** button until the **Status** column says "Ready."

![](_page_6_Picture_219.jpeg)

- 3 Click the View icon **the goat of the Assessment Reports** page for the report you wish to view.
- 4 The Summary Report will be the only option shown. Click on the box next to **Adult Summary Report** and then **Generate Output** to generate the report.

![](_page_6_Picture_4.jpeg)

5 The assessment report will appear within the **Generated Reports** section. Click the **Refresh** button until the **Status** column displays **100%**. This may take a few minutes.

![](_page_6_Picture_220.jpeg)

6 Click the **View** icon **next to the corresponding report type to view the report.** 

## Managing Assessments

1 If you ever want to delete an assessment cohort, navigate to the **Manage Assessments** page.

![](_page_7_Picture_150.jpeg)

2 Click the **Delete** icon  $\sim$  to delete a cohort. Assessment cohorts are saved for 30 days.

Interpreting and Using Report Findings

![](_page_7_Figure_6.jpeg)

- 1 The **Summary Report** displays the following:
	- A The report header displaying:
		- Report name.
		- Report type.
		- **•** List name (if running list).
		- Birth date range (if running standard or custom; based on the Age as of Date).
		- Report run date.
		- **EXECTS** Assessment date (this will be the report run date unless a different assessment date is chosen in a list-based or custom report).
		- **Name of organization that is running the report.**
	- B The number of client records assessed.
	- C A bar graph displaying:
		- The percentage of the cohort who were up-to-date for the adolescent immunizations.
		- Minnesota statewide averages for the adolescent immunizations.
		- Healthy People 2020 goals for Tdap and first MCV4. ( There are currently no Healthy People 2020 goals for the other adolescent immunizations on the report.)
	- D Text displaying the percentage and number of the cohort who were up-to-date for the adolescent immunizations. Please note:
		- The HPV rate includes both males and females, as the vaccine is recommended for both.
		- **·** The HPV "First Dose" percentage says how many of the clients assessed had at least one dose of HPV vaccine. The HPV "Third Dose" measurement shows how many had all three doses of HPV vaccine.
		- **The HPV series completion rate tells how many clients who have started the HPV** vaccine series and had time to complete it (i.e., started the series at least six months before the report date) have actually finished the series.
	- E Text displaying the Adolescent Vaccine Missed Opportunity Rate. Please note:
		- For a clinic, this rate represents missed vaccination opportunities in the last 12 months.
		- **For a county population or list-based assessment, this rate represents all missed** vaccination opportunities in the last 12 months.
- 2 When you run an Adolescent Assessment Report, you may initially be surprised to find that the rates it shows are quite low. Three factors may be at play:
	- A **Too many patients**. A Standard or Custom report captures all adolescents in the specified age range who are associated with your organization in MIIC. An association is created when vaccines are administered or when historical data are entered by your organization. This means patients who have subsequently moved away or changed providers could still be counted in your patient population. Your MIIC regional coordinator can help you identify and de-associate former patients.
- B **Missing vaccine doses**. If your organization does not submit historical vaccine doses into MIIC or has experienced a lapse in data submission, some patient records could be incomplete. Your MIIC regional coordinator can help you identify and resubmit missing data from your electronic health record system. In some cases, MDH can offer assistance with manual entry of vaccine records that exist only on paper.
- C **Truly low rates**. Adolescent vaccination rates are generally lower than childhood vaccination rates, but this does not have to be the case. MDH has resources for increasing adult vaccination rates on the [For Health Care Providers Serving Adolescents](http://www.health.state.mn.us/divs/idepc/immunize/hcp/adol/index.html) (www.health.state.mn.us/divs/idepc/immunize/hcp/adol/index.html) web page. Keep track of your efforts by regularly running Adolescent Immunization Assessment Reports, and consider using the MIIC Client Follow-Up feature to identify and contact adolescents who are due or overdue for vaccination.

## MIIC Help

For assistance with running and interpreting the Adolescent Immunization Assessment Report in MIIC, contact your MIIC regional coordinator. View their contact information on the Help Desk page within MIIC or on the Minnesota Department of Health [MIIC Regions and Regional](http://www.health.state.mn.us/divs/idepc/immunize/registry/map.html)  [Coordinators](http://www.health.state.mn.us/divs/idepc/immunize/registry/map.html) (www.health.state.mn.us/divs/idepc/immunize/registry/map.html) web page.

> Minnesota Department of Health Immunization Program PO Box 64975, St. Paul, MN 55164 651-201-3980 [health.miic@state.mn.us](mailto:health.miic@state.mn.us)

> > 10/2015

![](_page_9_Picture_7.jpeg)